消防用

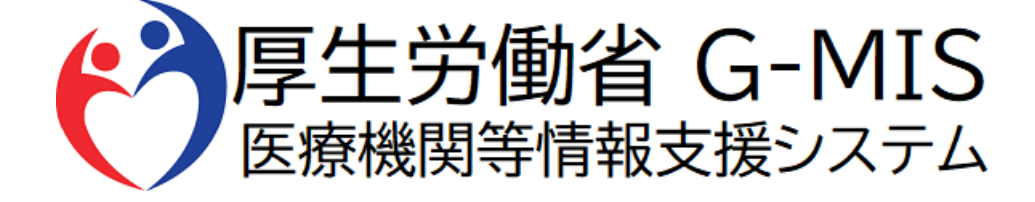

# G-MIS操作マニュアル Ver 1.01

令和5年4月26日 厚生労働省 G-MIS事務局

# **改訂履歴**

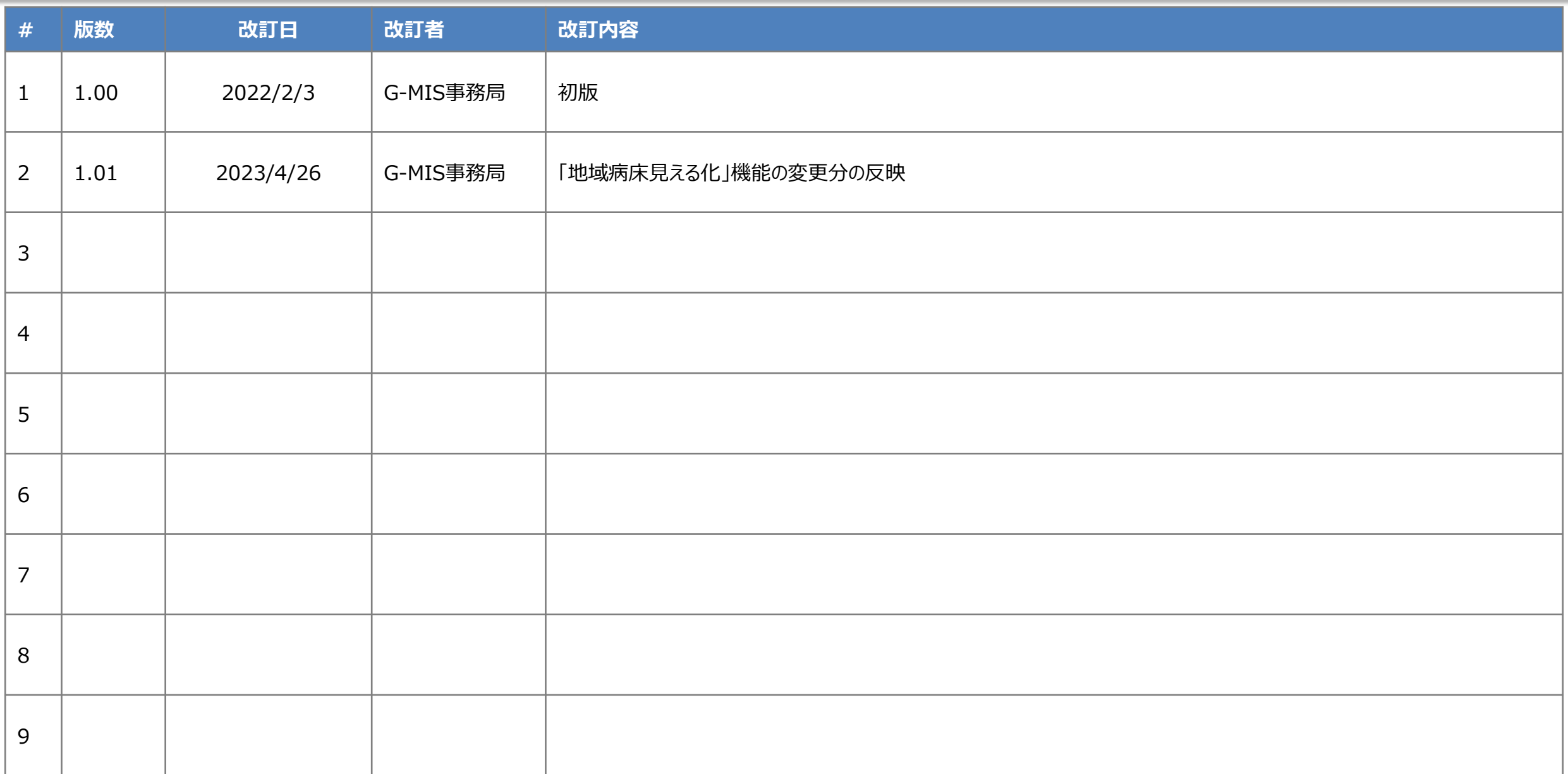

# **目次**

1. システムログイン

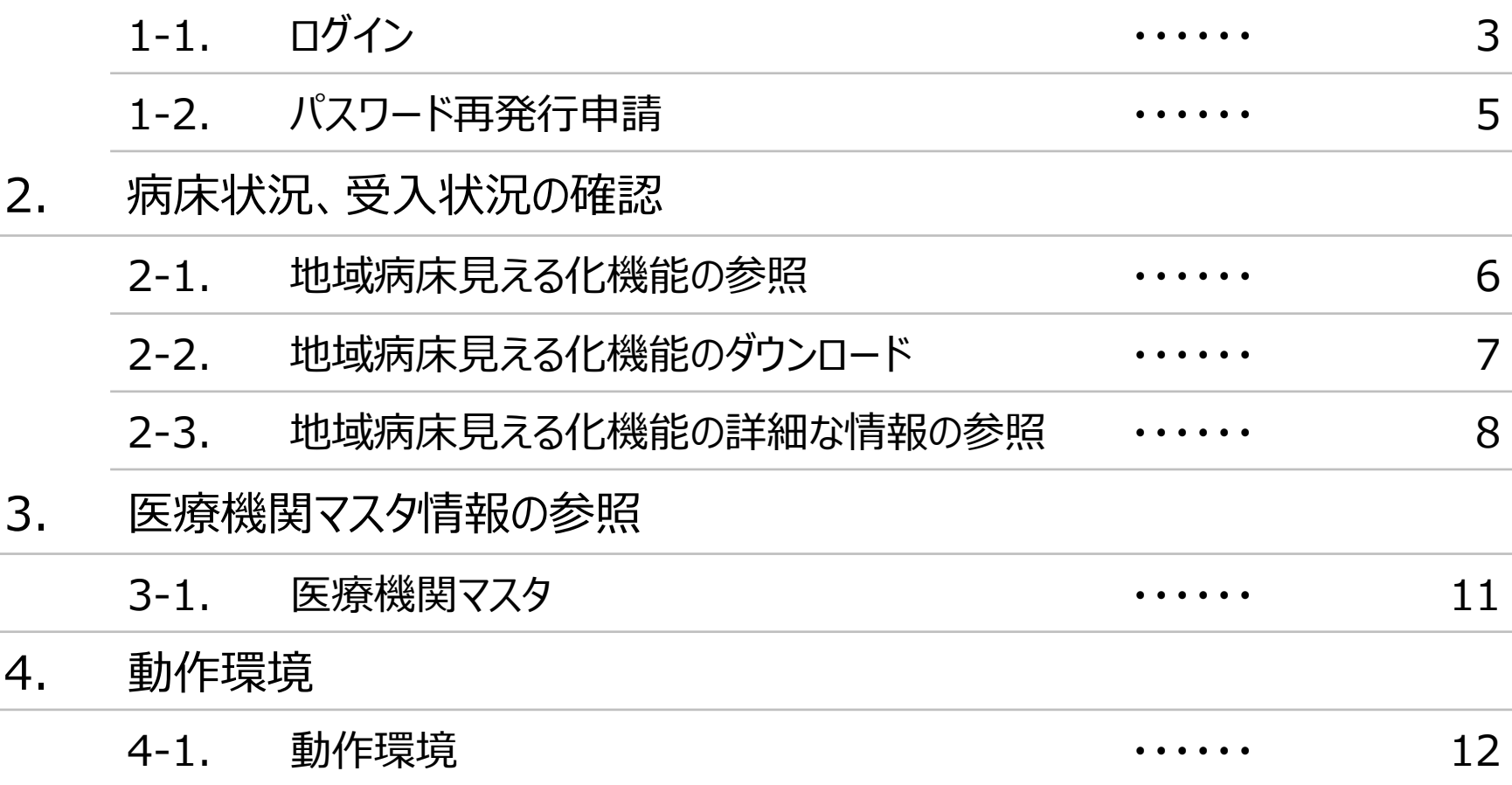

# **1.システムログイン**

## **1-1.ログイン**

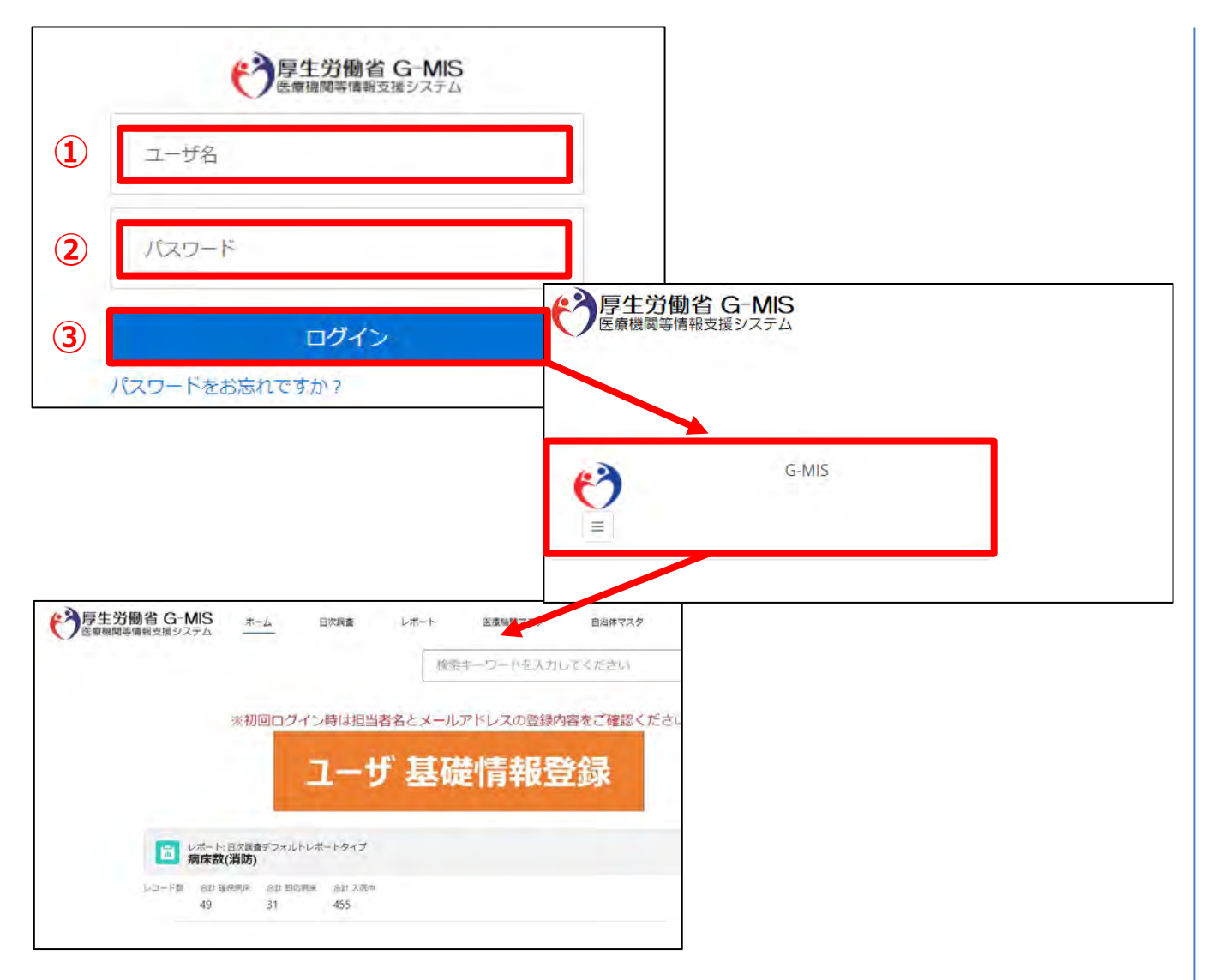

下記URLにアクセスします。 https://www.med-login.mhlw.go.jp/

① ユーザ名を入力します。

※ ユーザ名 (ログインID) はアカウント発行通知メー ル内に記載されています。 アカウント発行通知は登録依頼時に申請いただい たメールアドレス宛に送信しています。

② パスワードを入力します。

③ 「ログイン」ボタンをクリックすると左記画面が表示されます。 次に「G-MIS」ボタンをクリックすることで、ホーム画面が表 示されます。

設定したパスワードを忘れた場合や、パスワードを変更したい 場合は、1-2.パスワード再発行申請を参照してください。

# **1.システムログイン**

#### **1-1.ログイン(補足:ユーザ基礎情報更新)** → 厚生労働省 G-MIS ホーム 日次調査 レポート一覧 医療機関マスタ 自氵 検索キーワードを入力してください  $Q$ ※初回ログイン時は担当者名とメールアドレスの登録内容をご確認ください **①** ユーザ 基礎情報登録 → 厚生労働省 G-MIS その他 v 検索キーワードを入力してください  $\alpha$ 東京都消防担当 東京都消防担当 **②** コーザを編集 **③** •名前 東京都消防担当 電話 000-111-2222 test@gmis.com Fax 000-333-4444 000-555-6666 ますので、必ずメンテナンスしてくださ 当书印刷 東京都消防担当 **④** 保存 キャンセル

#### (補足:ユーザ基礎情報更新)

- ① ホーム画面の「ユーザ基礎情報登録」ボタンをクリックし ます。
- ② 「編集」ボタンをクリックします。
- ③ ユーザ基礎情報を入力します。 入力項目「メール」にご自身のメールアドレスを登録して ください。今後、G-MIS事務局よりお知らせの際は、登 録したメールアドレスにメールを配信します。
- ④ 「保存」ボタンをクリックすることで、担当者情報が更新さ れます。

### **1-2.パスワード再発行申請**

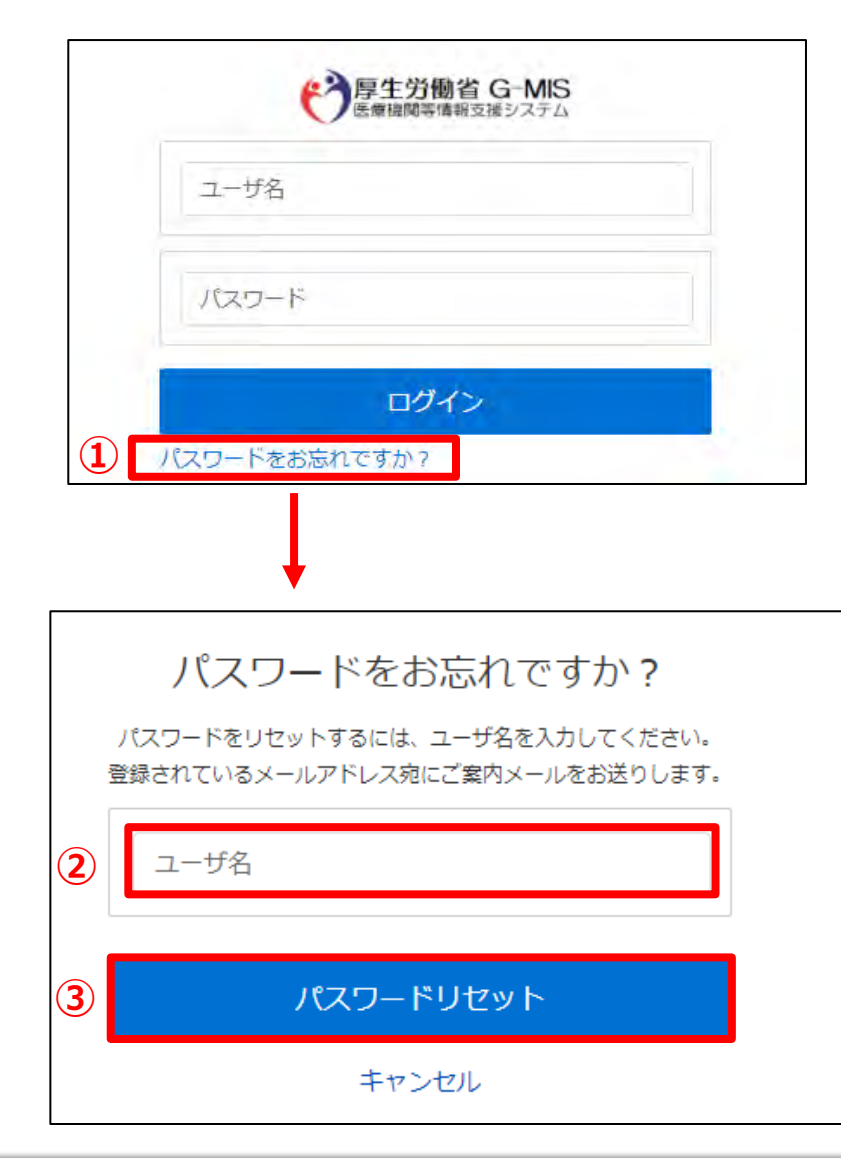

- ① 「パスワードをお忘れですか?」リンクをクリックします。 パスワードのリセット画面が表示されます。
- ② ユーザ名を入力します。 ※ユーザ名が分からない場合は、事務局までお問合せ ください。 【お問合せ先】 厚生労働省 G-MIS事務局 0570-783-872(土日祝日を除く平日9時~17時)
- ③ 「パスワードリセット」ボタンをクリックするとパスワード リセット案内メールが配信されます。 メール本文にあるパスワード設定URLへアクセスし、 画面の指示に従い、新規パスワードを設定します。

【注意事項】 ・ パスワードは規定ルールを踏まえ設定が必要となります。 規定ルール:半角英大文字と小文字、数字を必ず含めた 組み合わせで、8文字以上。

### **2-1.地域病床見える化機能の参照**

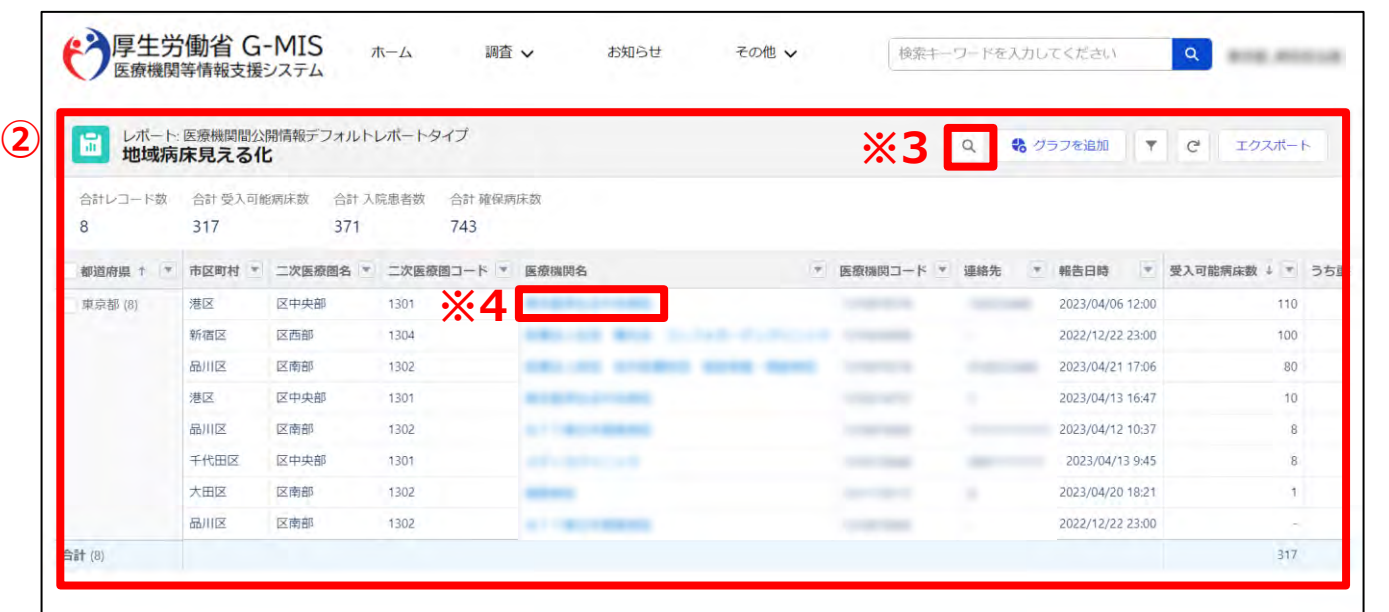

② 表示された表から医療機関の空床状況、患者受入状 況が確認できます。

※1 画面上の表示件数は2,000件が上限となっていま す。**2,000件以上の情報を確認する場合**は「3-2. 地域 病床見える化機能のダウンロード」に進んでください。

※2 **表示項目以外の詳細な情報を確認する場合**には、 「2-3. 地域病床見える化機能の詳細な情報の参照」に 進んでください。

※3 **入院調整を希望する二次医療圏や病院名を検索す る場合**、「レポートテーブルを検索」をクリックし入力してくださ  $U_{\rm o}$ 

※4 **医療機関の詳細な情報を確認する場合、**「医療機関 名」をクリックし閲覧してください。

### **2-2. 地域病床見える化機能のダウンロード**

地域病床見える化機能をダウンロードするための手順は以下の通りとなります。

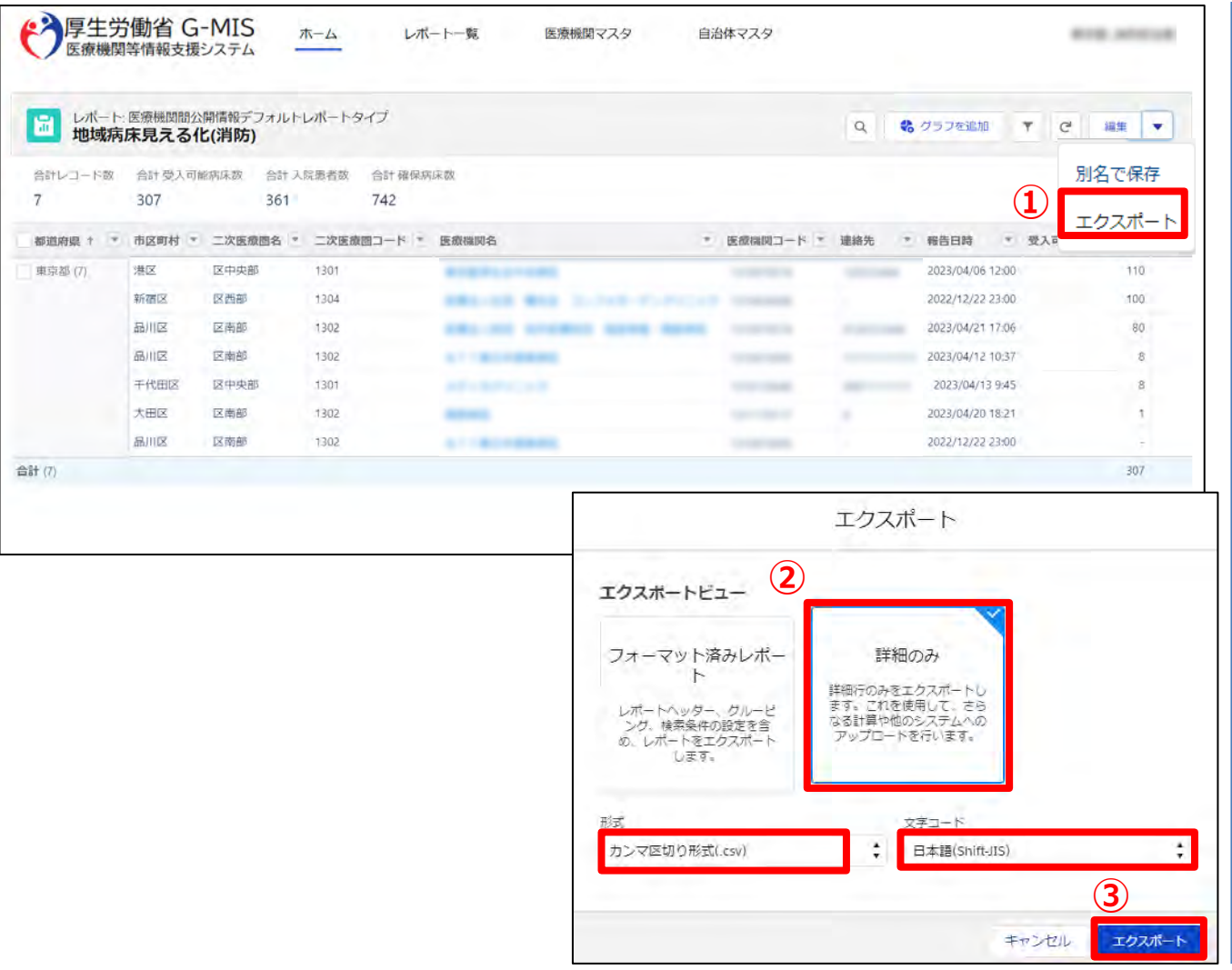

① データ一覧が表示されているエリアの右上の▼から「エク スポート」をクリックします。

- ② 以下の条件を選択します。 エクスポートビュー:「詳細のみ」 形式:「カンマ区切り形式(.csv)」 文字コード:「日本語(Shift-JIS)」
- ③ 「エクスポート」ボタンをクリックすると、ファイルのダウンロー ドが開始されます。

ファイルを保存する先とファイル名を指定し、保存を実行 します。

#### **2-3. 地域病床見える化機能の詳細な情報の参照**

地域病床見える化機能の詳細な情報の参照するための手順は以下の通りとなります。

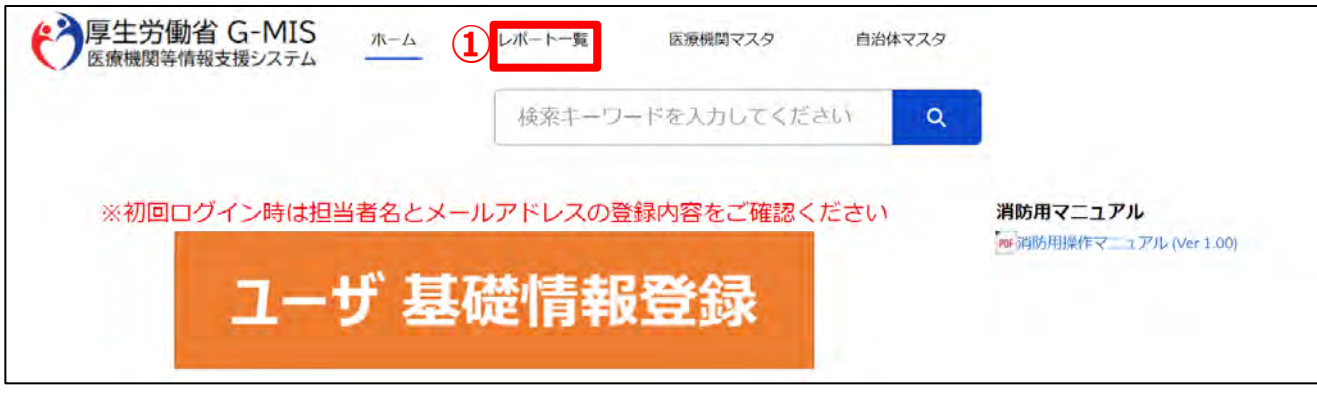

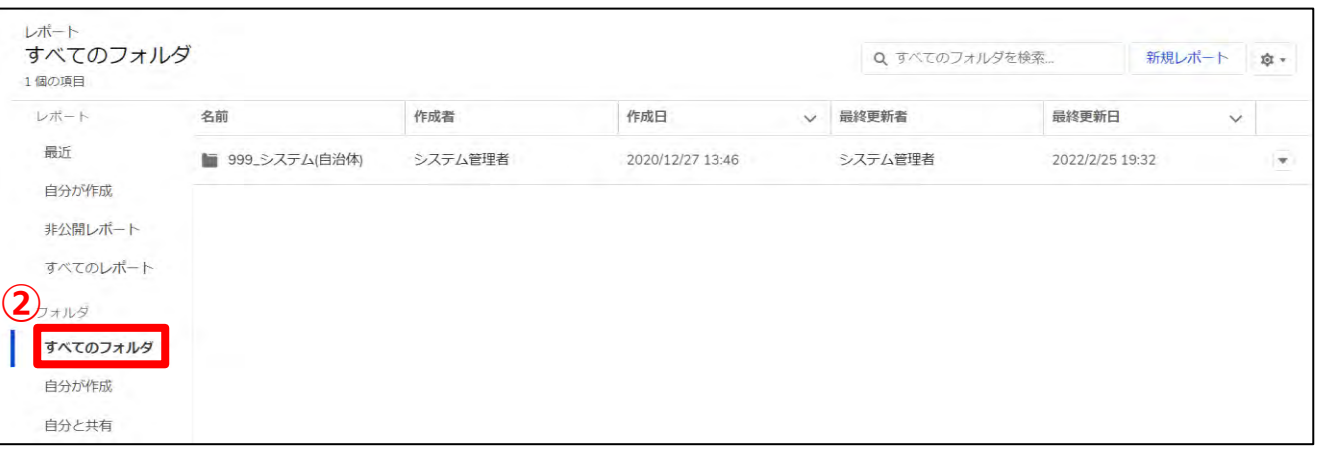

ホーム画面から「レポート一覧」タブをクリックします。

#### 「すべてのフォルダ」を選択します。

### **2-3. 地域病床見える化機能の詳細な情報の参照**

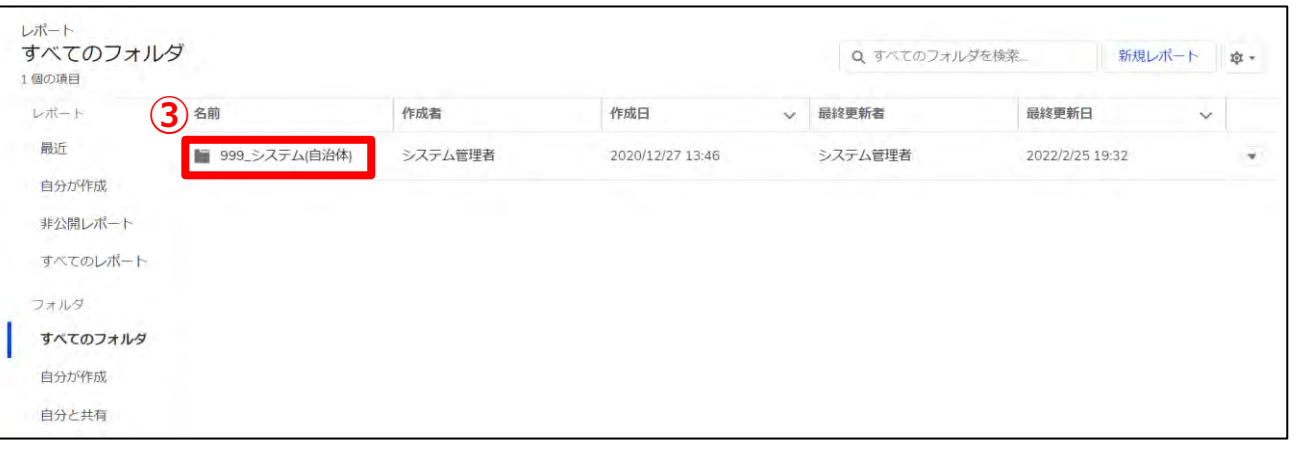

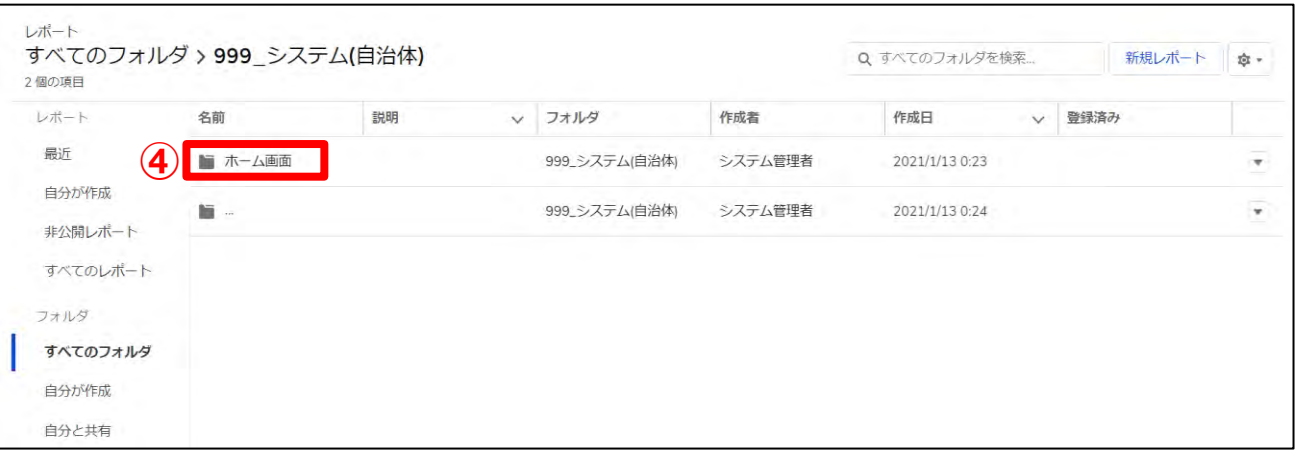

#### 「999\_システム(自治体)」フォルダを選択します。

#### 「ホーム画面」フォルダを選択します。

 $\blacksquare$ 

### **2-3. 地域病床見える化機能の詳細な情報の参照**

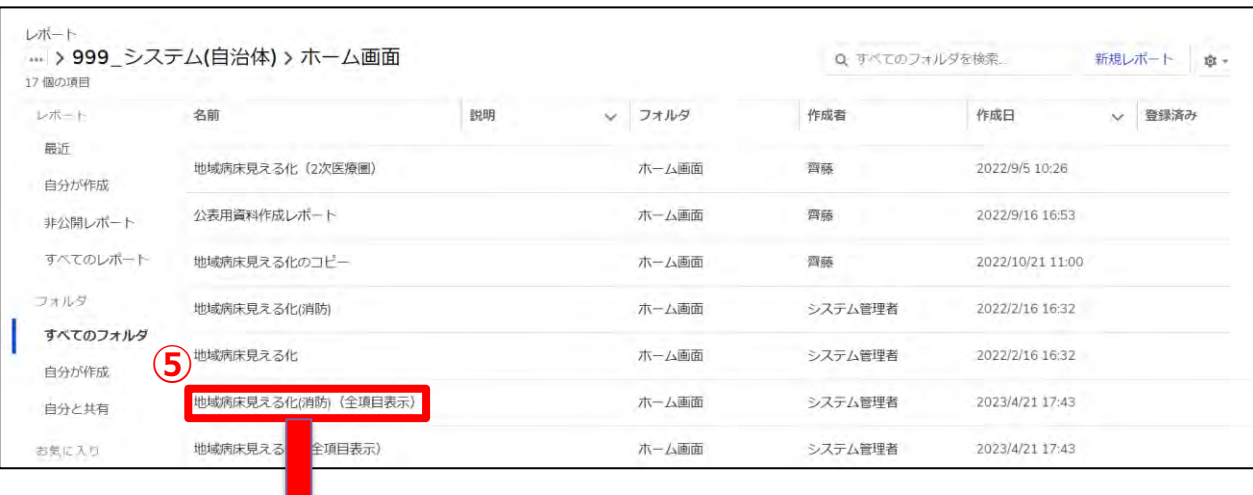

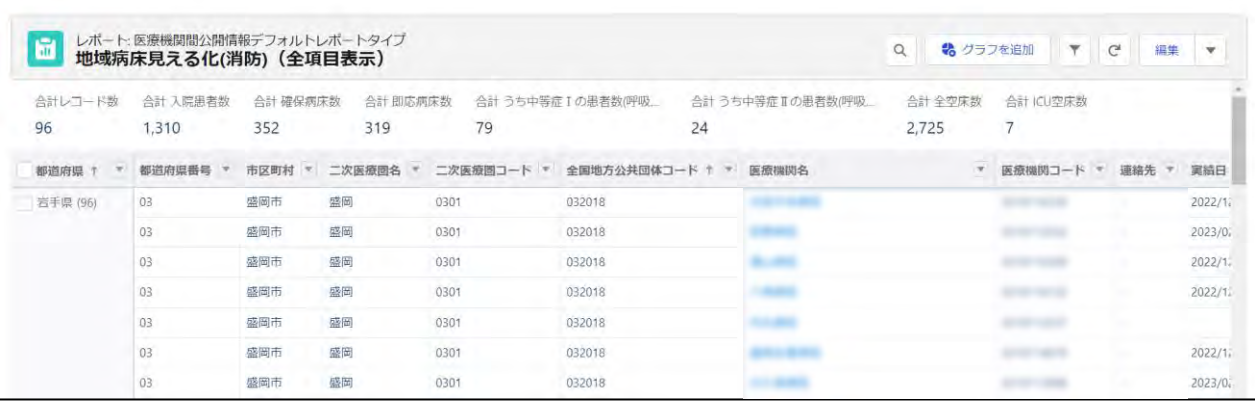

⑤ 「地域病床見える化(消防)(全項目表示)」をクリッ クすると、レポートに地域病床見える化機能の詳細な 情報が表示されます。 ※エクスポートしたい場合には、「2-2. 地域病床見え

る化機能のダウンロード」をご確認ください。

# **3.医療機関マスタ情報の参照**

#### **3-1. 医療機関マスタ**

登録されている医療機関の情報を確認する操作手順は、以下の通りとなります。

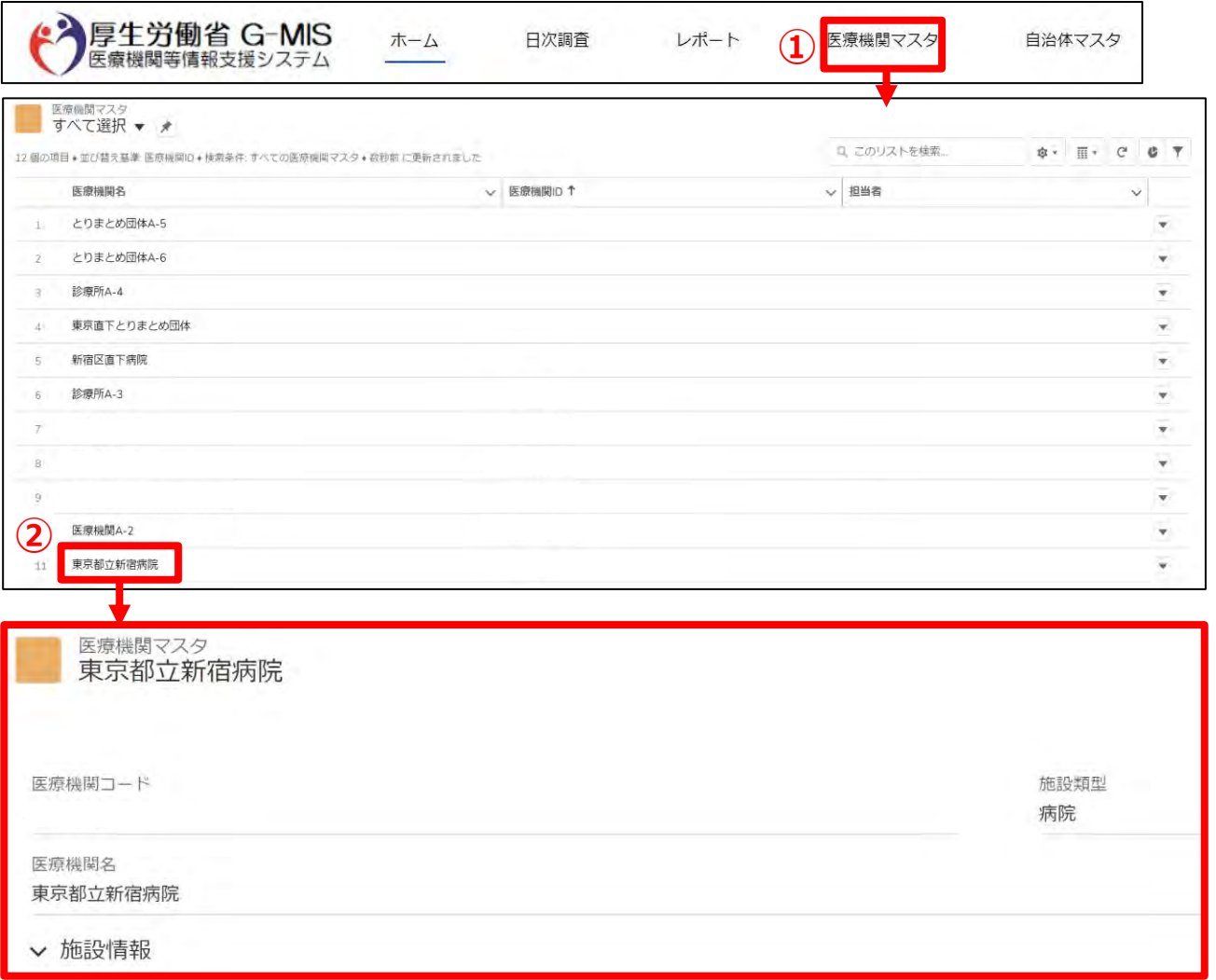

① ホーム画面の「医療機関マスタ」タブをクリックすると、 データ一覧が表示されます。

#### (補足)

「医療機関マスタ」タブが表示されていない場合、「その 他」タブをクリックし「医療機関マスタ」を選択してください。

#### ② 医療機関名をクリックすると、詳細画面が表示されます。

※表示されている内容に誤りがある場合はG-MIS事務局 までご連絡ください。

# **4.動作環境**

### **4-1.動作環境**

**①パソコン**

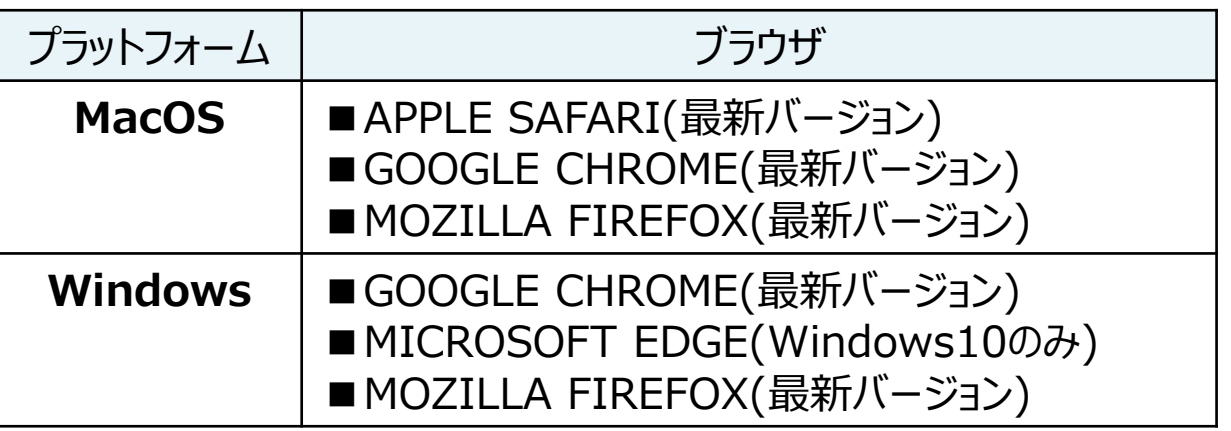

※ セキュリティの問題によりMicrosoft Internet Explorerは 使用不可となっております。

#### **②スマートフォン・タブレット**

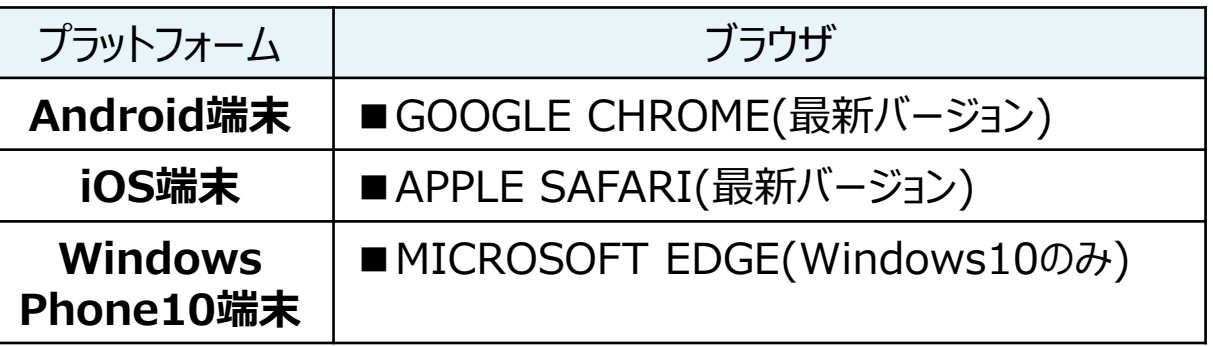

#### **③ドメイン制限解除**

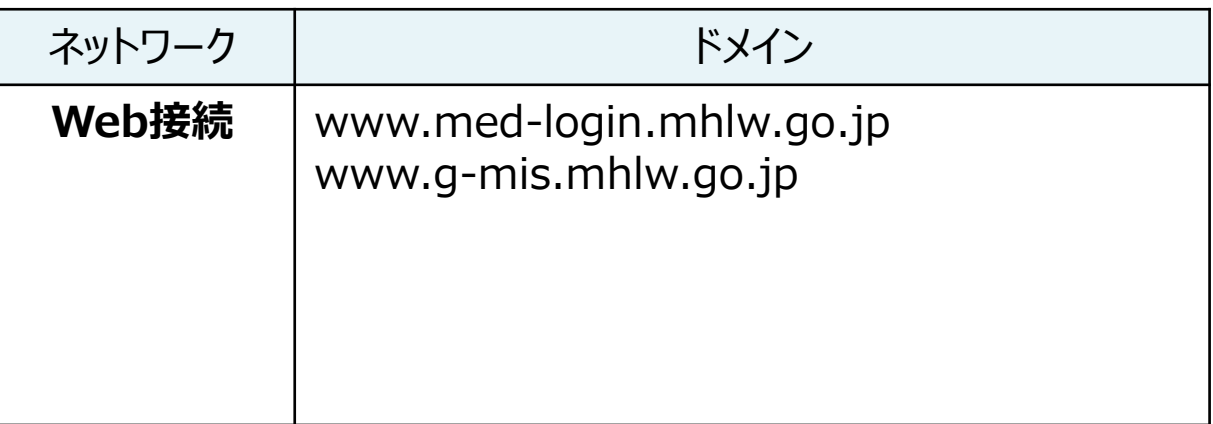

※インターネット接続制限をされている環境の場合は上記ドメイ ンをすべて許可してください。 ※設定方法は自組織のネットワークご担当者様にご確認くださ  $U<sub>o</sub>$